## **Переустановка пароля для заявителей, не являющихся учащимися Округа**

Учащиеся и их родители/опекуны, желающие принять участие в Процессе выбора школы Школьного Округа Филадельфии, будут подавать заявления через онлайновую систему. Родители/опекуны учащихся, не обучающихся в школьном округе, должны создать аккаунт, чтобы получить доступ к онлайн-заявке.

Более подробную информацию о правилах, процедурах и требованиях, предъявляемых к кандидатам на участие в Процессе выбора школы Школьного Округа Филадельфии, можно получить на сайте [https://www.schoolselect.philasd.org.](https://www.philasd.org/studentplacement/services/school-selection/)

После регистрации аккаунта следуйте инструкциям, приведенным в шаге School [Selection](https://drive.google.com/file/d/1SvSuw3OMo65TfblRgdGjrXcVdFeXCtp0/view?usp=drive_link) Application for [Non-District](https://drive.google.com/file/d/1SvSuw3OMo65TfblRgdGjrXcVdFeXCtp0/view?usp=drive_link) Applicants, чтобы оформить и подать свое заявление.

**ВНИМАНИЕ:** Родители/опекуны могут использовать для регистрации аккаунта существующий аккаунт Google или Facebook. *Школьный Округ Филадельфии рекомендует использовать описанные здесь шаги для создания аккаунта, а не привязывать свое заявление к существующему аккаунту Google или Facebook.*

**[Обновление пароля](#page-1-0) 2**

## <span id="page-1-0"></span>*Обновление пароля*

1. Чтобы обновить пароль, введите адрес электронной почты или номер телефона, использованный при создании аккаунта, а затем нажмите на гиперссылку *Forgot password?* (Забыли пароль?)

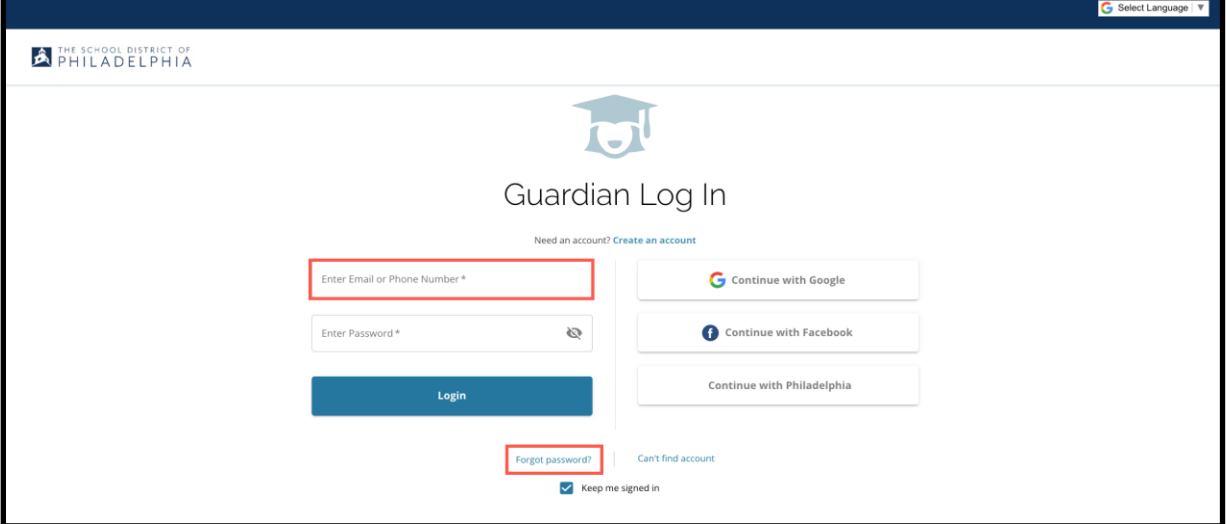

2. Введите адрес электронной почты или номер телефона, использованный при создании аккаунта, и нажмите на *Submit*.

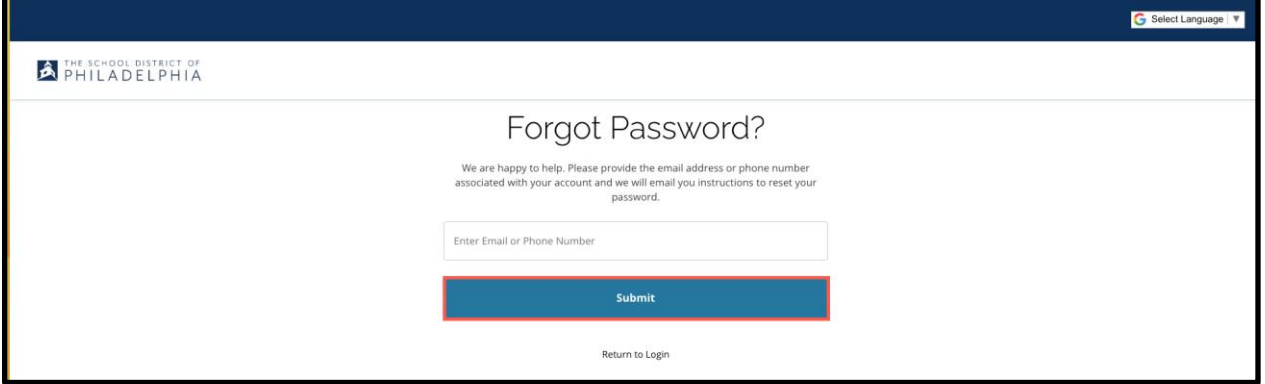

3. Появится сообщение "*We have sent your password reset link!" (*(Мы отправили ссылку на обновление пароля!)

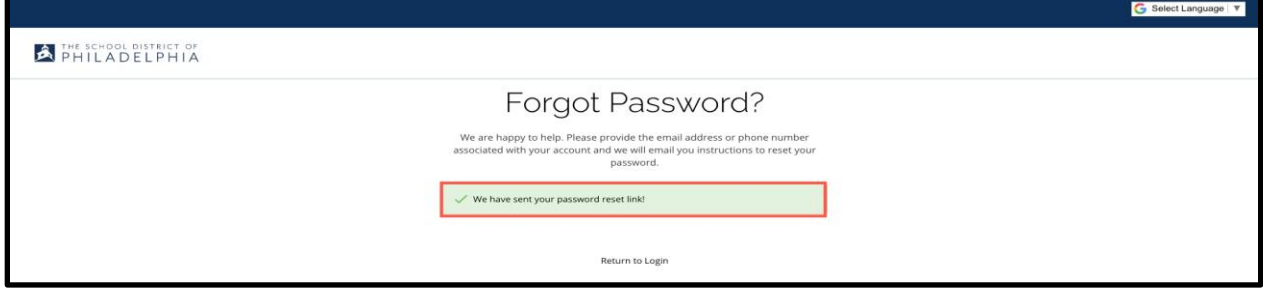

4. Проверьте электронную почту на наличие ссылки на обновление пароля. Нажмите на *Reset Password*.

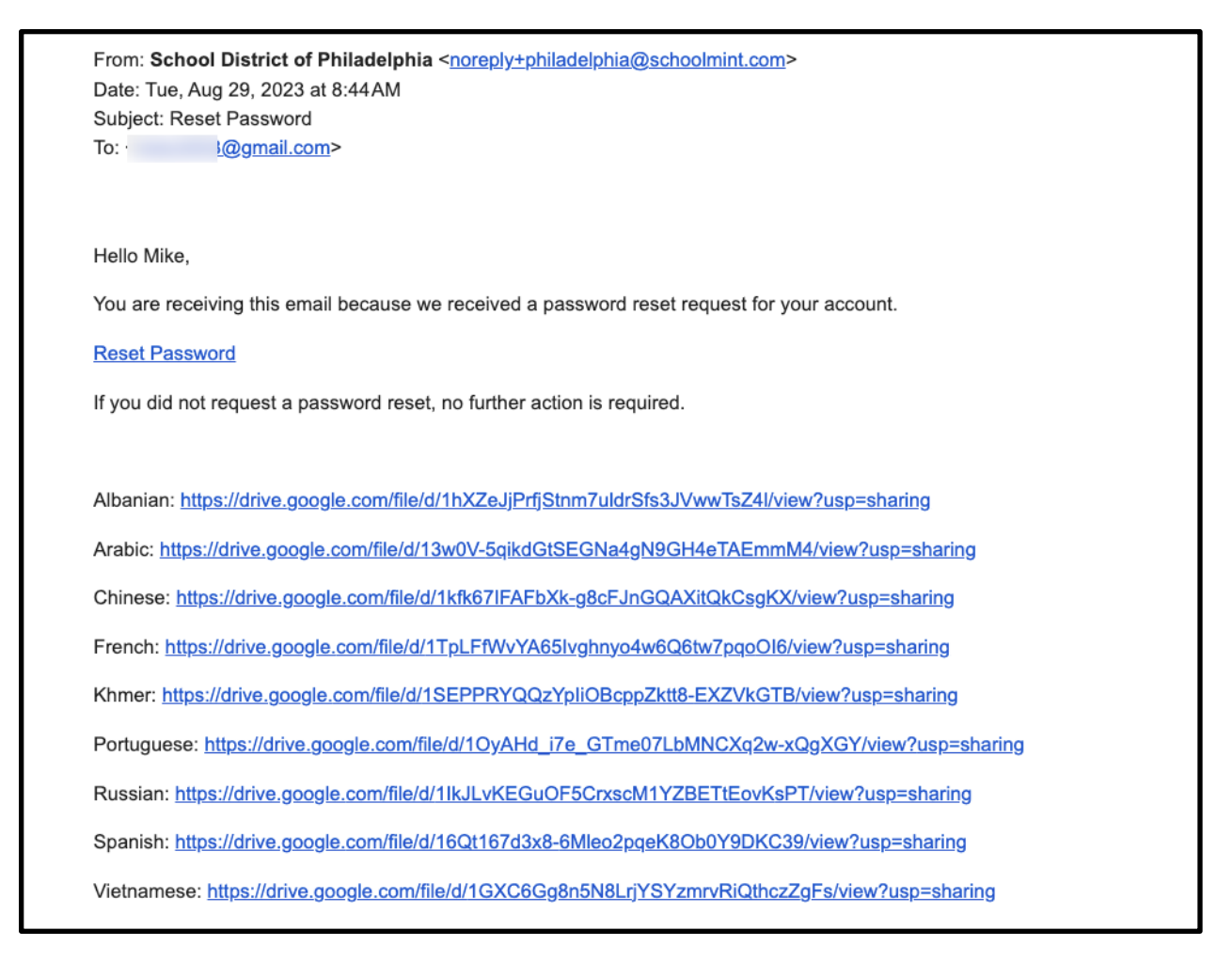

5. Откроется страница **Reset Password** (Обновление пароля). Введите свой e-mail или номер телефона, введите новый Пароль, подтвердите Пароль. Нажмите на *Reset Password*.

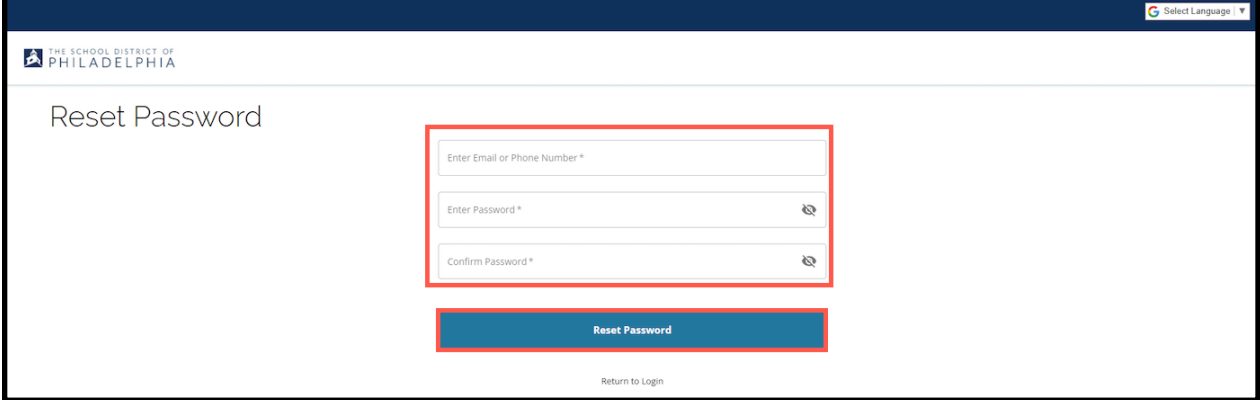